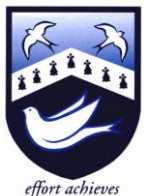

Hazelwick School

Headteacher: Ms A Fearon BA (Hons) MA NPQH Chair of Governors: Mrs R Bowron

Dear Parent/Carer,

An Academy

As previously communicated, you are being asked to submit your son's/daughter's option choices online. Later this morning you will receive an email from [noreply@sims.co.uk](mailto:noreply@sims.co.uk) titled "Hazelwick School invites you to SIMS Parent". Using the link within the email, and the instructions attached to this email, you should now make the KS4 option choices for your son/daughter by **Wednesday 9th March** at the latest.

Please remember the following rules when making the option choices. You cannot:

- choose *both* IT *and* Computer Science
- choose *both* Art: Art & Design *and* Art: Photography
- choose *both* Pe *and* Sport Studies
- choose *both* Design Technology *and* Engineering
- choose *both* Music *and* Music Technology
- study a language that they are *not* already studying in Year 8

If you encounter any problems with making your child's option choices, please contact Mrs Bishop (Year 8 Pastoral Coordinator) [kbishop@hazelwick.org.uk.](mailto:kbishop@hazelwick.org.uk)

Kind regards,

Mr Myers

Head of Lower School

# **How to Register and use SIMS Options Online**

## **Step 1 – Receiving Your Invitation**

You will soon receive an email to the primary contact email address we have for your child from noreply@sims.co.uk titled "Hazelwick School invites you to SIMS Parent". You will need one of the following existing accounts: Apple, Facebook, Google, Microsoft Office 365 or Twitter.

## **Step 2 – Setting Up Your Account**

Click on the link button in the email:

Scroll down to see the icons:

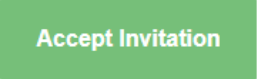

We **do not** recommend setting up a SIMS ID account as we only use the SIMS Parent facility for 'Options'.

**Do not** enter your email address. Instead, make a note of or copy the Invitation Code, and then click on 'Register with an External Account'.

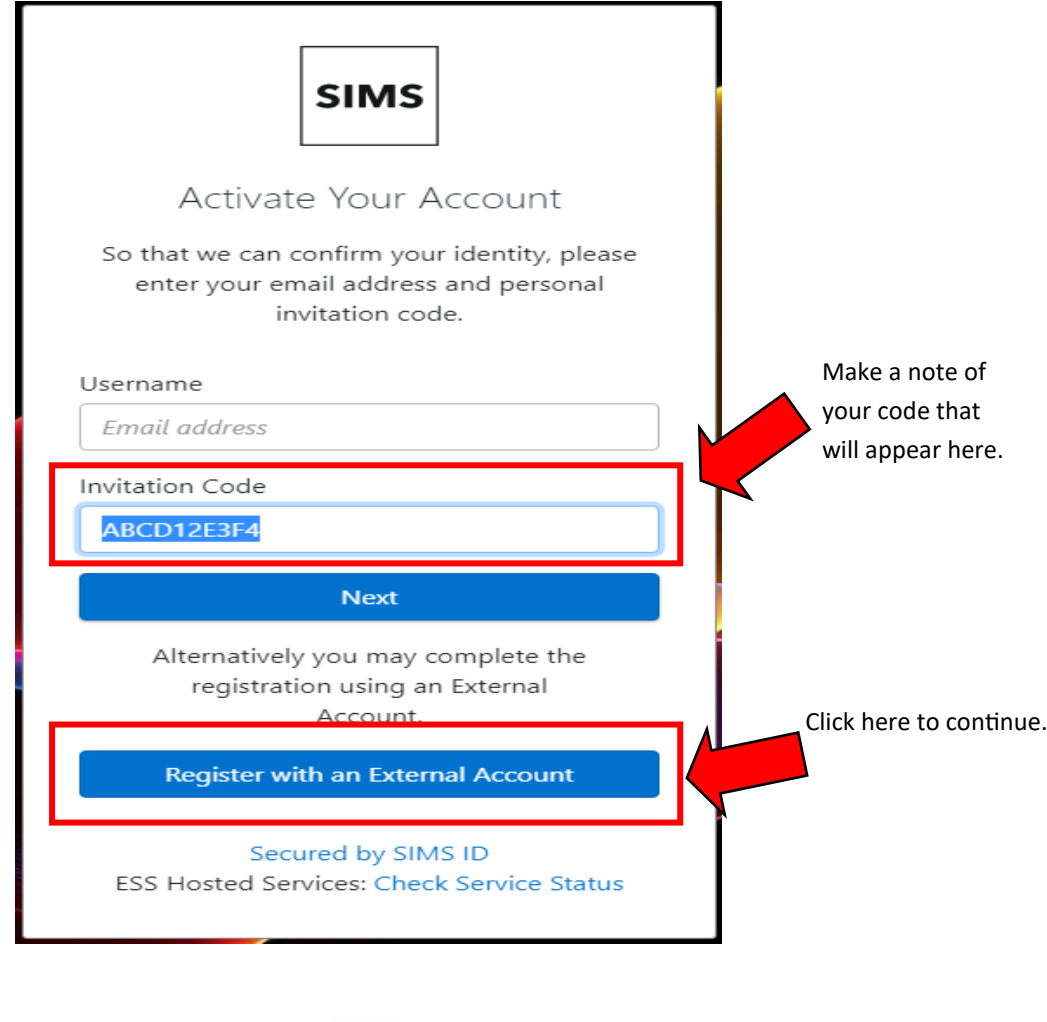

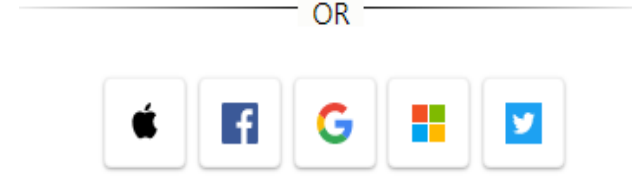

Click on your preferred existing external account and follow the instructions on screen to get to the next screen.

The first screen will be where your details are confirmed. Paste or enter your invitation code and click Register.

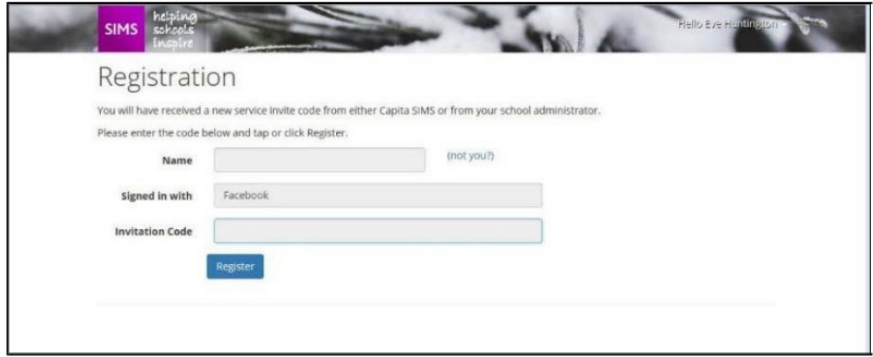

On the second screen you will be asked to confirm your child's date of birth for authentication purposes.

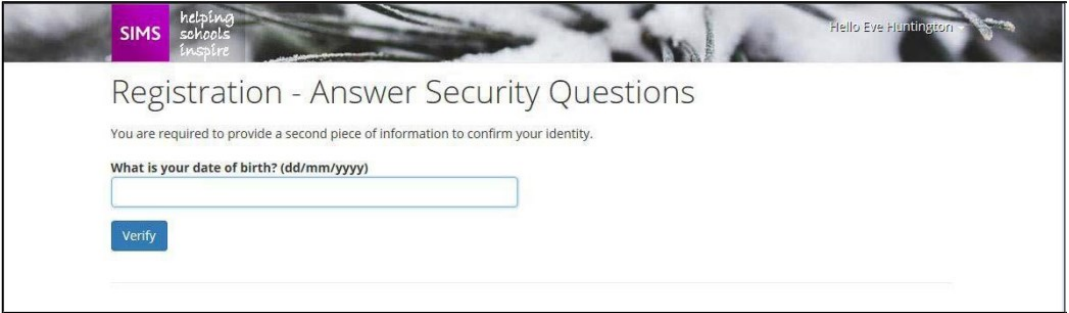

### Click on the SIMS Options button.

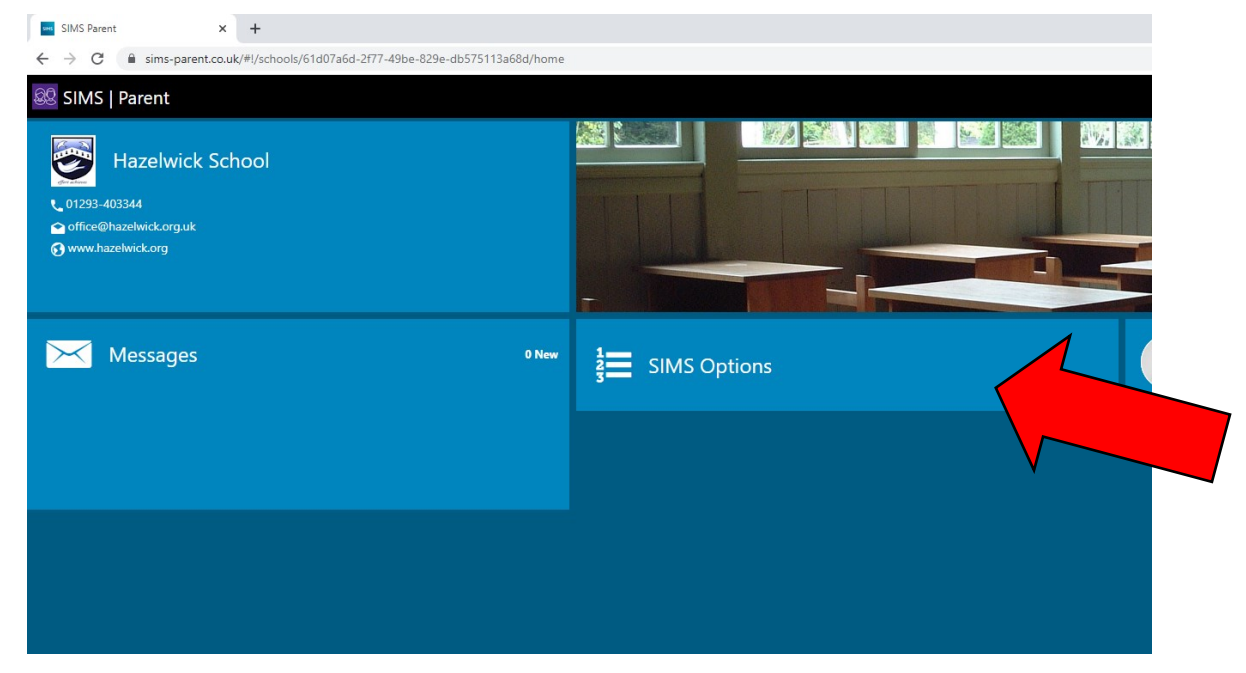

## **Step 3 – Signing In**

Please note, you only have to enter the invite code once for the process to work. For subsequent logins, simply go to the website: www.sims-[options.co.uk.](http://www.sims‐options.co.uk) Then sign in with the online service you used when you set your account up (e.g. Facebook).

### **Step 4 – Making Options Choices**

You must select one subject from List A. Click on the name of the subject you wish to choose. Your selected choice will be highlighted in blue and appear in the list of choices on the right hand side of the screen.

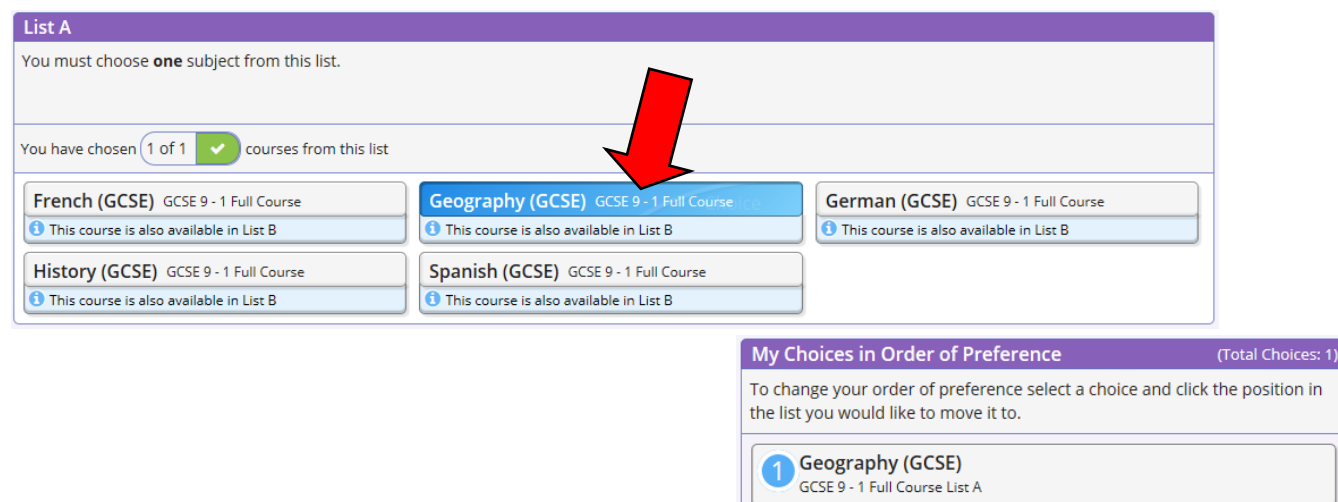

# You must select three subjects from List B.

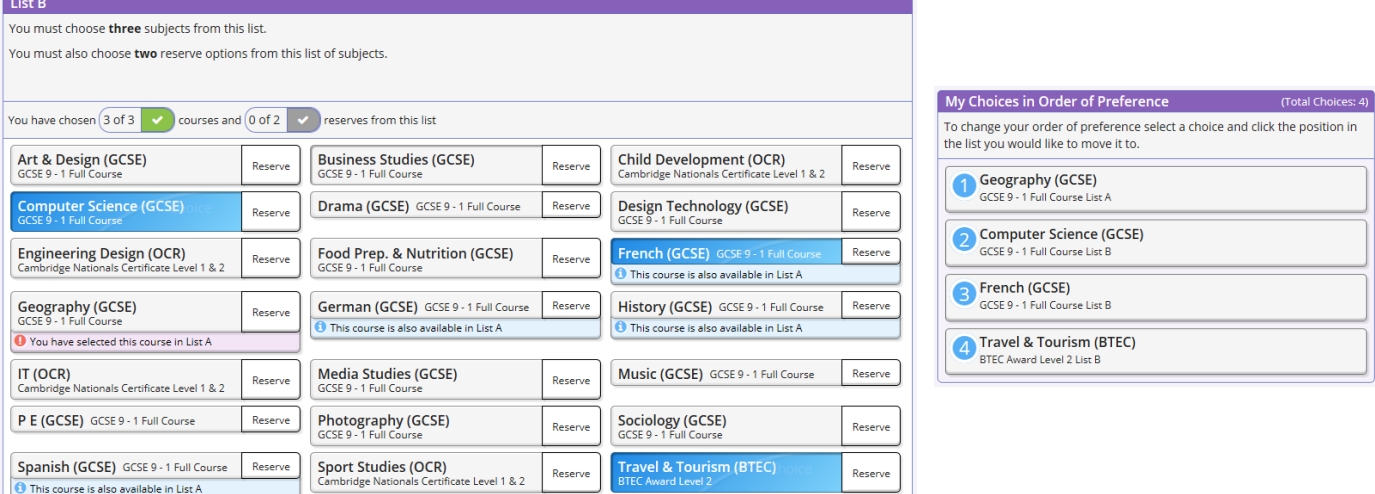

*If you select a subject by mistake, click on it again to remove it from your option choices.*

*Remember the following rules:*

- *You cannot choose both Design Technology and Engineering Design*
- *You cannot choose both PE and Sport Studies*
- *You cannot choose both Computer Science and IT*
- *You cannot choose both Art & Design and Photography*
- *You cannot choose both Music and Music Technology*
- *You can only choose French, German or Spanish if you currently study the language in Year 8*

#### **Step 5 – Making Your Reserve Choices**

Once you have made your choices, you need to select your two reserve choices. To do this, click on the "Reserve" button beside the subject you wish to pick. Reserve choices appear in orange and appear in the "My Reserves".

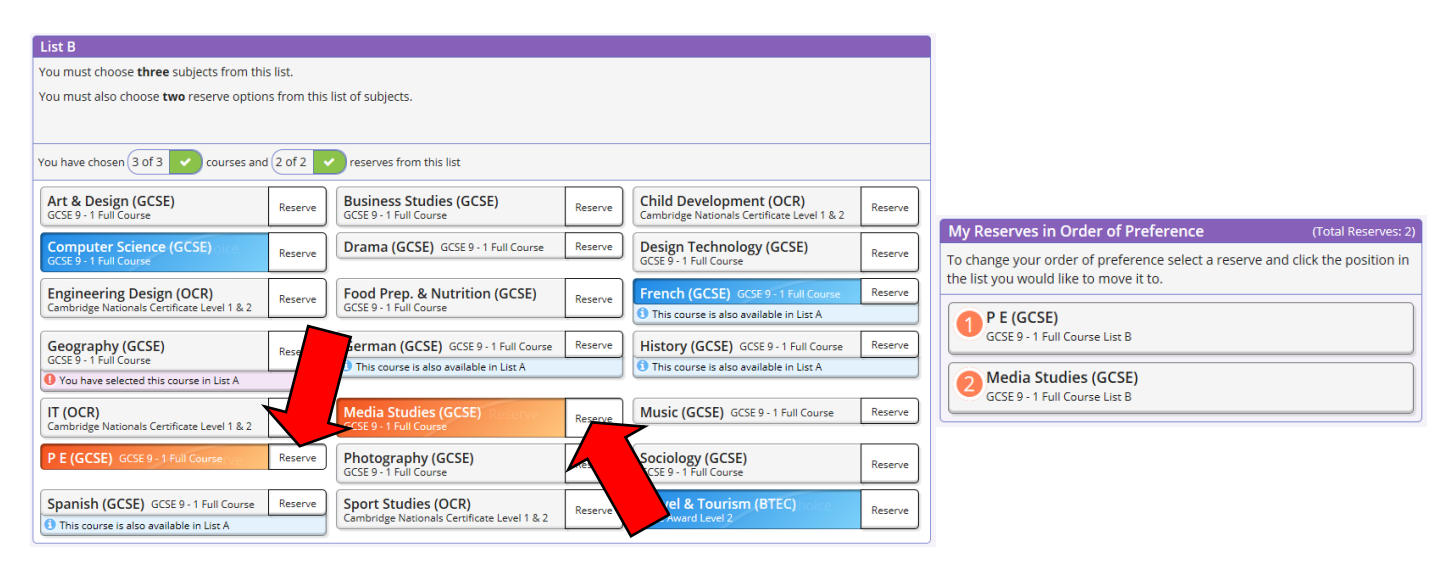

*If you select a subject by mistake, click on it again to remove it from your option choices.*

## **Step 6 – Adjusting Orders of Preference**

Options choices and reserve choices appear in the order they have been selected by default. You now need to make sure your options are in your preference order (including reserves). To change the order, click on the option you wish to move (for example, moving French from preference 3 to preference 1):

(Total Choices: 4)

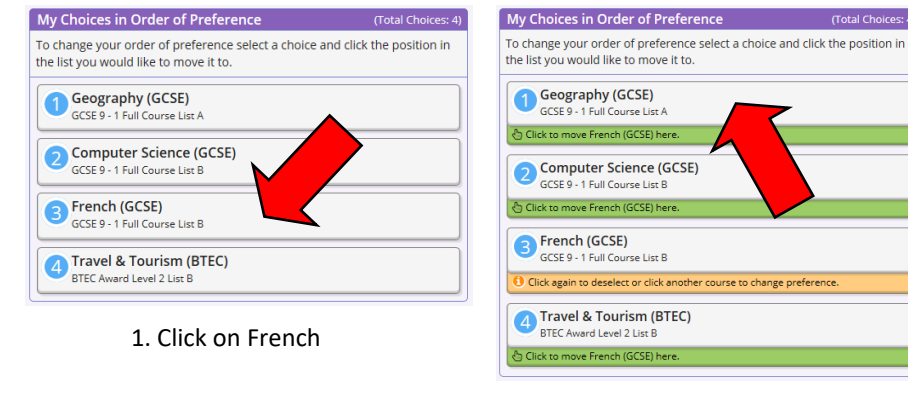

2. Click on the subject where the new position for French should be, in this case 1.

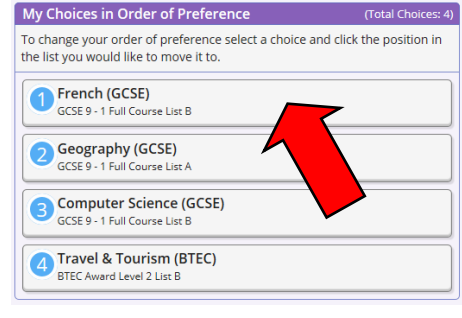

3. The new order of preference is shown, with French at the top.

#### **Step 7 – Checking and Saving your Choices**

Make a final check that you are happy with your chosen choices and they are in the correct preference order. It is vital you press the save button at the top of the screen otherwise the choices will be lost when you close the browser. You do not need to tick the Parental consent box as you are already logged in as a parent.

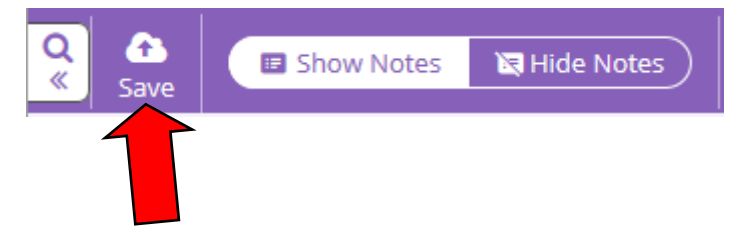